## **Set up and adjust your push notifications**

Use ONE-KEY™ to create updates and reminders from your phone.

Use One-Key to receive alerts about all the most important moving parts within your inventory.

## **Get started on the mobile One-Key app.**

- •Log in to the One-Key mobile app.
- •The homepage, or **Inventory Dashboard**, will display on your screen.

## **How to set up and adjust notifications**

This section will explain how to set up and adjust notifications from your phone.

1. Starting from the Inventory Dashboard, tap on **Settings** in the right hand corner of the navigation bar at the bottom of the screen.

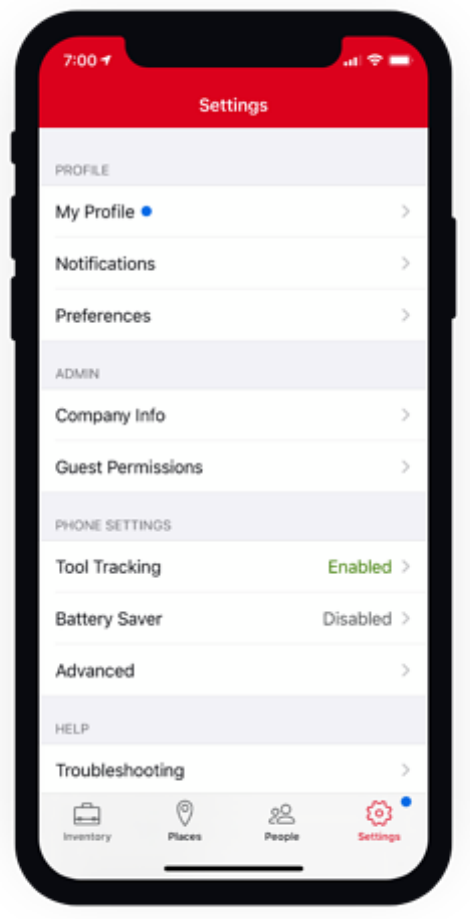

- 2. At the Settings page, tap on **Notifications**.
- 3. From here, you can choose to enable or disable notifications using the **Push Notifications** control at the top of the screen. You will now be taken to your phone settings.

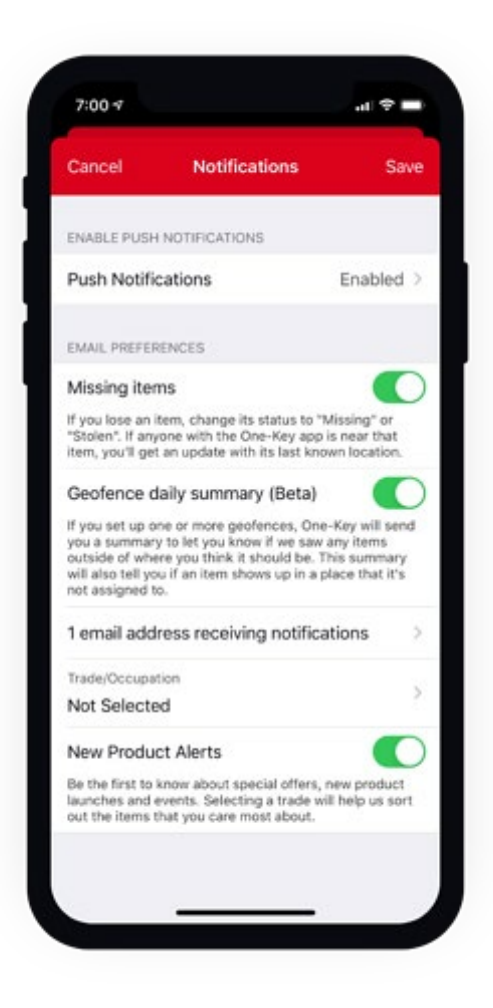

- 4. From your phone settings, tap on Notifications near the center of the screen.
- 5. If it is not already enabled, flip the toggle on to allow notifications.
- 6. Back in the One-Key app, you can also adjust your email preferences:
- •**Missing items**: Flip this toggle on if you'd like to receive notifications about missing items.
- •**Geofence daily summary**: Flip this toggle on if you'd like One-Key to email you a daily geofence summary.
- •**New Products**: Flip this toggle on to receive emails about new Milwaukee® products.
- •You can also now select the trade you belong to, to tailor your One-Key experience.

7. When all your notifications have been adjusted to your liking, tap **Save** in the upper right-hand corner of the screen.

Now you know how to set up and adjust notifications in One-Key.

One-Key notifications are a great way to stay on top of important changes within your inventory.